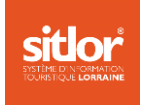

# Table des lieux

# **Descriptif & mode opératoire**

# **Objectif** :

- Faciliter la recherche depuis Cybtour sur un même lieu
- Rendre la saisie plus rapide car plus besoin de ressaisir les adresses et coordonnées pour un même lieu

Les recherches sont possibles depuis Cybtour et le « Multicritères » La fonction est accessible (uniquement) depuis MAJSIT **V2** 

Quelques exemples :

- Je souhaite imprimer toutes les expositions et conférences qui se tiennent au Centre Pompidou Metz
- Je souhaite faire une marque blanche pour afficher tous les concerts qui se tiendront au Zénith de Nancy
- Je souhaite alimenter une rubrique web sur mon site avec toutes les animations organisées l'été au lac de Madine
- Etc.

# **Règles de fonctionnement de cette nouvelle fonction**

- La saisie des lieux **n'est pas obligatoire**. Toutefois, nous vous conseillons d'utiliser cette nouvelle fonctionnalité pour les lieux « emblématiques » de votre territoire où se tiennent régulièrement de nombreux évènements. Ce module est particulièrement conçu pour les **animations-manifestations**.
- Les lieux créés appartiennent à l'entité **où ils sont implantés**
- Ils sont **visibles**, lors d'une recherche, **par tous** au sein du réseau.

Concrètement, l'OT d'Epinal pourra tout à fait faire une recherche sur le lieu « Zénith de Nancy » afin de donner à un visiteur d'Epinal la liste des concerts à venir au Zénith de Nancy

▪ C'est pourquoi, vous devez **libeller votre « Lieu » le plus clairement possible** Ex : « *MJC Contre- courant* » et non « *MJC* »

« Centre culturel Jacques Brel » et non « Centre culturel »

*Le risque étant de se retrouver avec une liste des lieux inexploitable très rapidement ! Pensez aux collègues qui ne connaissent pas votre territoire : ))* 

- **Géolocalisez impérativement la latitude et longitude** du lieu car sinon c'est la géolocalisation communale qui s'applique
- En clair : **respectez les normes de saisie SVP** (Voir détail ci-dessous) **©**

#### **Méthodologie de saisie**

Dans MAJSIT **V2**, vous devez être dans une fiche pour voir le nouveau module. Depuis l'onglet « *Identification d'une fiche* **»**, vous avez la possibilité de sélectionner un lieu (préalablement saisi) depuis la table des lieux.

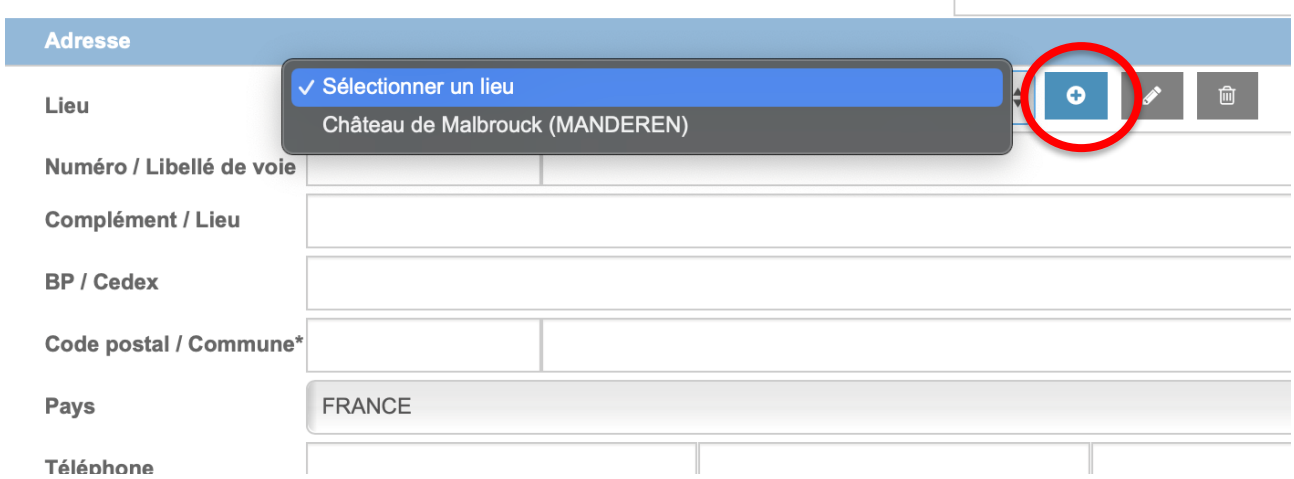

Si le lieu que vous cherchez n'est pas disponible, vous pouvez saisir un nouveau lieu, en cliquant sur le bouton **+** 

Soyez attentif à ne pas créer de doublons dans la table des lieux. Saisissez uniquement les lieux de votre territoire !

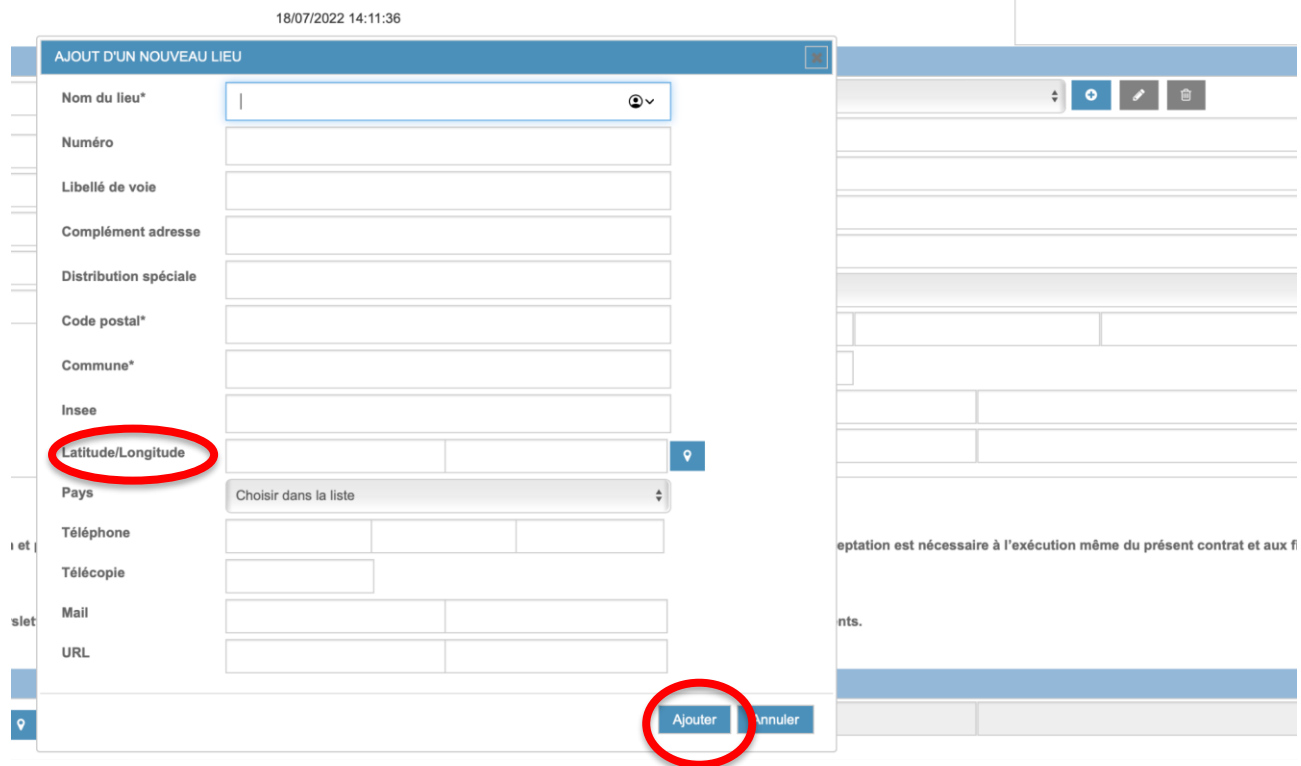

Complétez précisément les champs disponibles, en respectant les normes de saisie, puis cliquez sur le bouton Ajouter. **Ne pas oublier de saisir les coordonnées de géolocalisation** !

#### AJOUT D'UN NOUVEAU LIEU

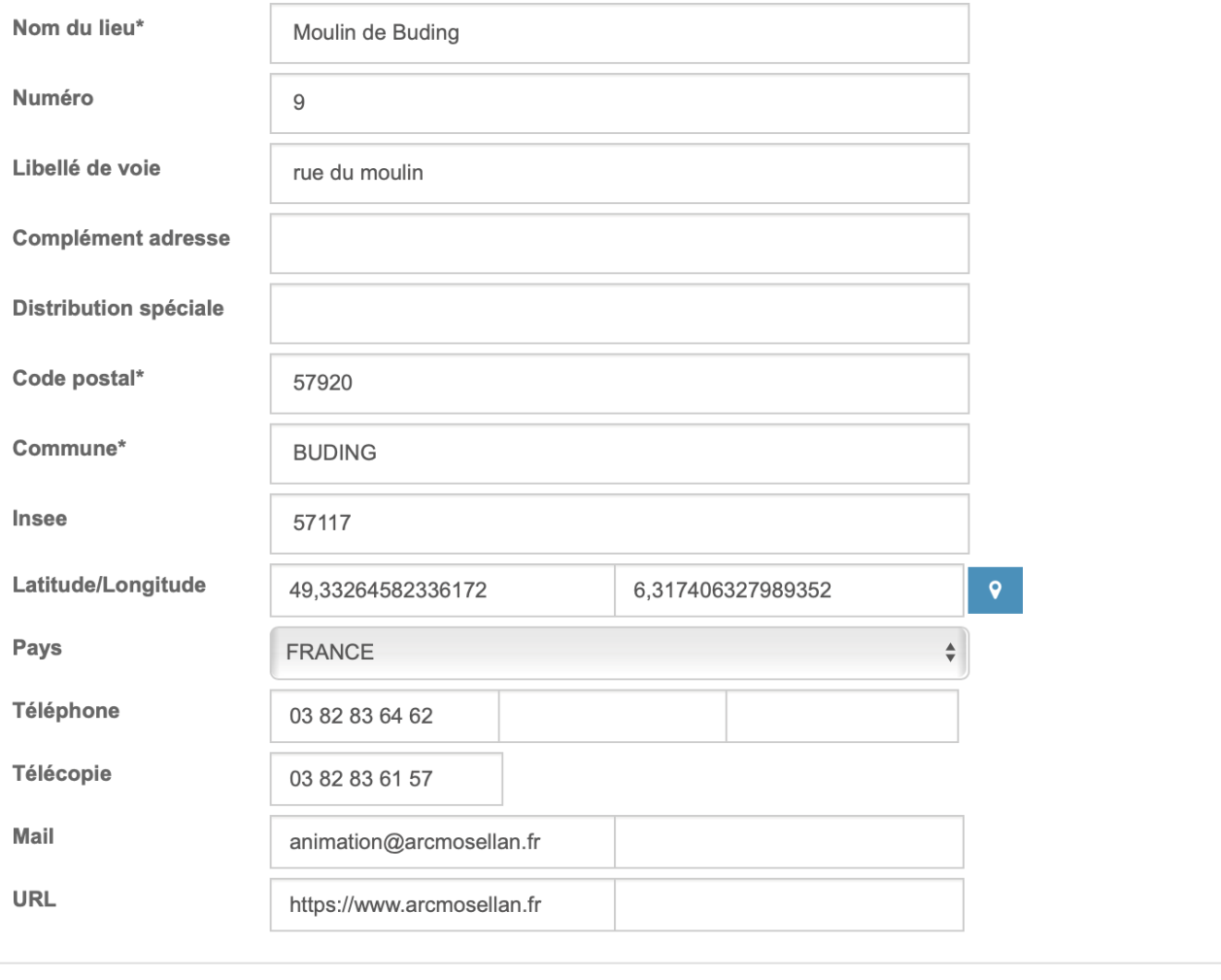

Ajouter Annuler

# Vous pouvez maintenant sélectionner le nouveau lieu.

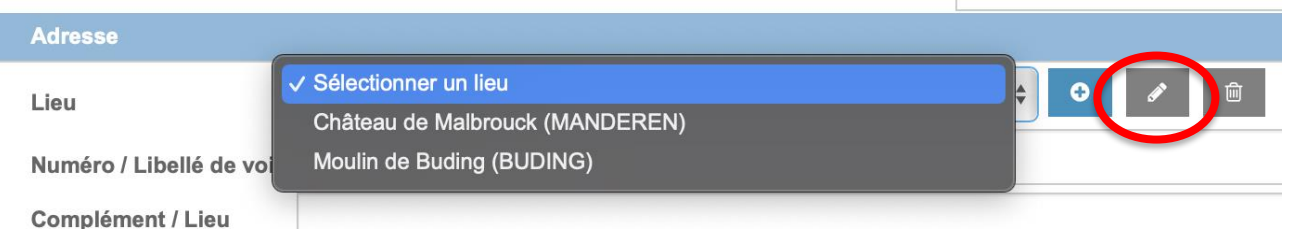

Ce fonctionnement ressemble à celui auquel vous êtes habitué dans l'onglet *« Prestataire ».* Vous pouvez de la même façon modifier un lieu, en utilisant le bouton **Crayon**, puis une fois les modifications apportées, le bouton **Modifier**.

Si vous souhaitez supprimer un lieu, utilisez le bouton Poubelle.

# **Une différence notable est à signaler.**

Une fois que vous avez sélectionné le lieu, vous avez la possibilité de le modifier dans la fiche, dans l'onglet d'identification, et uniquement pour la fiche sur laquelle vous vous trouvez. Dans mon exemple : un site internet particulier existe pour cet événement. **Je modifie la fiche et non le lieu.**  $\vert$ 

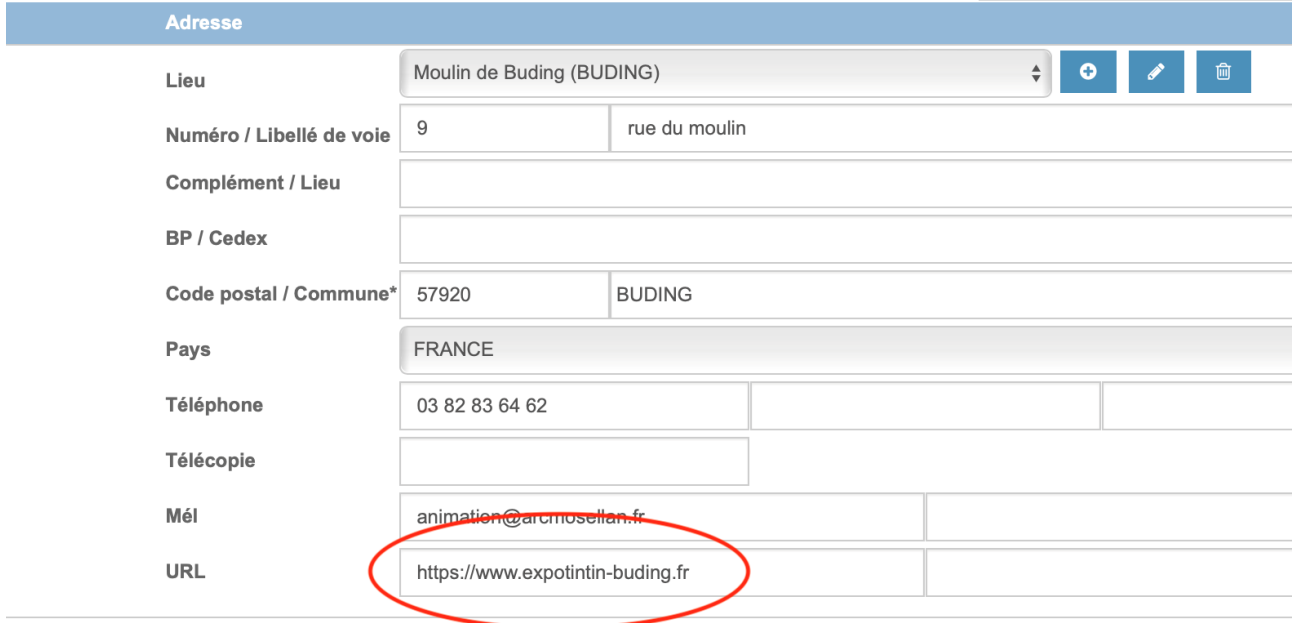

Cela est sans impacts sur les informations saisies dans la table des lieux.

En revanche, si vous souhaitez **modifier durablement le lieu**, cliquez sur le **Crayon**. Les modifications s'appliqueront à **toutes les fiches** qui ont le même lieu.

# **API Manif :**

Attention, la table des lieux n'est pas disponible dans *l'API Manif*. Une fois validée, **pensez à vérifier si l'association / l'affectation d'un lieu de votre table est pertinente.**